# **e-Szignó minősített aláíró csomag igénylése és aktiválása Magyar Könyvvizsgálói Kamara (MKVK) tagok számára**

#### **Általános információk**

A Microsec-től a folyamat során érkező levelek feladója az e-Szignó Hitelesítés Szolgáltató:

[info@e-szigno.hu](mailto:info@e-szigno.hu)

A tanúsítványok igénylése az alábbi igénylőlap kitöltésével indítható el.

[https://srv.e-szigno.hu/mkvk\\_mtksz&coupon=MKVK1000&p=bronz\\_csomag](https://srv.e-szigno.hu/mkvk_mtksz&coupon=MKVK1000&p=bronz_csomag)

# **1. IGÉNYLÉS LEADÁSA**

### **1.1. E-mail cím ellenőrzése**

Az igénylőlapon az első lépés a tanúsítványba kerülő e-mail cím ellenőrzése.

Az e-mail címének megadását és a *Kérem az ellenőrző levelet* gombra való kattintást követően a megadott e-mail címre küldünk egy ellenőrző kódot, amit az igénylőlap következő oldalán kell visszagépelnie.

#### E-mail cím ellenőrzés

Az igénylési folyamat első lépéseként a tanúsítványba kerülő e-mail címet ellenőrizzük.

1. Kérjük, adja meg a tanúsítványba kerülő e-mail címét.

2. A megadott címre e-mailt küldünk önnek.

A tanúsítványba kerülő e-mail cím

3. A levélben található ellenőrző kód megadásával folytathatja a tanúsítványigénylést.

Felhívjuk figyelmét, hogy az itt megadott e-mail cím lesz a fő kommunikációs csatorna. Ha már rendelkezik Microsec Ügyféltér fiókkal, kérjük, az ott használt e-mail címét adia meg

sales@microsec.hu Kérem az ellenőrző levelet Nagyvállalati környezetben a leadott igénylés könnyebb beazonosítása érdekében beírhat egy tetszőleges adatot. (Pl. az igénylést beküldő e-mail címét, egyedi azonosítót stb.) Az itt megadott információ a megerősítő e-mail törzsszövegében jelenik meg.

Tetszőleges azonosító adat (nem kötelező kitölteni)

### MICrosec

#### Tisztelt Igénylő!

Köszönjük, hogy szolgáltatásunkat választotta!

A megadott e-mail cím ellenőrzése sikeres volt. Kérjük, a lenti ellenőrző kód megadásával folytassa az igénylést.

Ellenőrző kód:

# 4497

Ha már bezárta az ablakot a böngészőjében, kattintson ide.

Ha folytatja az igénylést, erre az e-mail címére Microsec Ügyféltér fiókot hozunk létre az ön által megadott jelszóval.

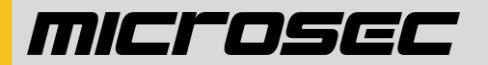

#### E-mail cím ellenőrzés

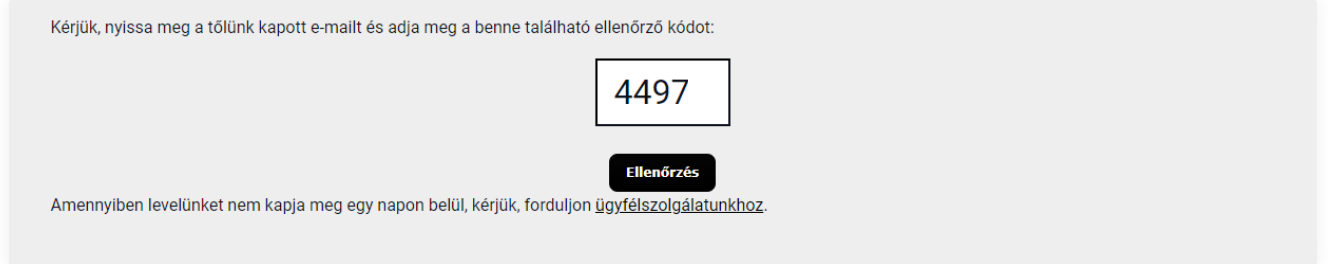

## **1.2. Ügyféltér fiók regisztráció**

Az e-mail cím ellenőrzését követően létrehozzuk az Ön személyes Microsec Ügyféltér fiókját. Ehhez kérjük, adjon meg egy legalább 8 karakterből álló (betűt és számot egyaránt tartalmazó) jelszót.

A szükséges szerződéses dokumentumokat ide fogjuk kihelyezni az igénylés leadását követően. A bejelentkezéshez szükséges felhasználóneve az ellenőrzött e-mail címe, míg jelszava az itt megadott jelszó lesz.

#### Microsec Ügyféltér jelszó megadása

```
Az igénylés során szüksége lesz egy Microsec Ügyféltér fiókra is. A(z) sales@microsec.hu e-mail címre létrehozunk egyet.
Kérjük, adjon meg ehhez egy jelszót:
 Microsec Ügyféltér jelszó (legalább 8 karakter, betűt é
                                                              Fiók létrehozása
```
### **1.3. Igénylőlap kitöltése**

#### *Megrendelni kívánt szolgáltatások:*

A szolgáltatás típusát és a számlázás módját nem szükséges külön kiválasztani, MKVK számára készült igénylőlap már tartalmazza azt.

- "*e-Szignó minősített bronz aláíró csomag – minősített Távoli Kulcsmenedzsment Szolgáltatással"*
- éves számlázás

#### *Személyazonosítás módja*

Kérjük, válassza ki a kívánt személyazonosítási módot az alábbiak szerint.

• Személyes azonosítás

Abban az esetben válassza ezt az opciót, ha személyes megjelenéssel **cégünk székhelyén** (1033 Budapest, Ángel Sanz Briz út 13.) kíván eleget tenni a személyazonosításnak, vagy a 2023. szeptemberi **Könyvvizsgáló Konferencián**.

- Személyazonosítás közjegyző előtt (várható közjegyzői díj 4200 Ft + áfa)
- Azonosítás minősített elektronikus aláírással (díjmentes)
	- o abban az esetben választható, ha a meglévő minősített elektronikus aláíró

v1.0

tanúsítvány személyes azonosítás útján került kiállításra

• Videóazonosítás (díjmentes)

## *Kedvezményre jogosító kód*

A kedvezmény azonosítót nem szükséges külön kitölteni, az MKVK számára készült igénylőlap már tartalmazza azt.

Tájékoztatásul a kedvezmény azonosító: **MKVK1000**

## *MKVK nyilvántartási szám*

Kérjük, minden esetben adja meg 6 számjegyből álló MKVK nyilvántartási számát.

### *Az igénylő azonosító adatai*

Ebben a blokkban szükséges megadni az igénylő személyes adatait. FONTOS, hogy a választott okmányban szereplő adatokat pontosan kell beírni. Személyazonosító okmányok közül a kártya formátumú személyi igazolvány, vezetői engedély, vagy útlevél használható.

A személyazonosítás a későbbiek során az itt kiválasztott okmánnyal történik (videóazonosítás választása esetén a kártya formátumú személyi igazolvány a preferált).

## *Előfizető képviseletének módja*

Amennyiben a könyvvizsgáló úgy dönt, hogy szeretne könyvvizsgáló céget szerepeltetni a tanúsítványában, úgy az adott könyvvizsgáló cégben betöltött szerepének megfelelően válassza ki, hogy önálló/együttes/nem cégképviselő.

Az igénylő (természetes személy) adóazonosító jelének megadása abban az esetben szükséges, amennyiben az Előfizető képviseletére jogosult.

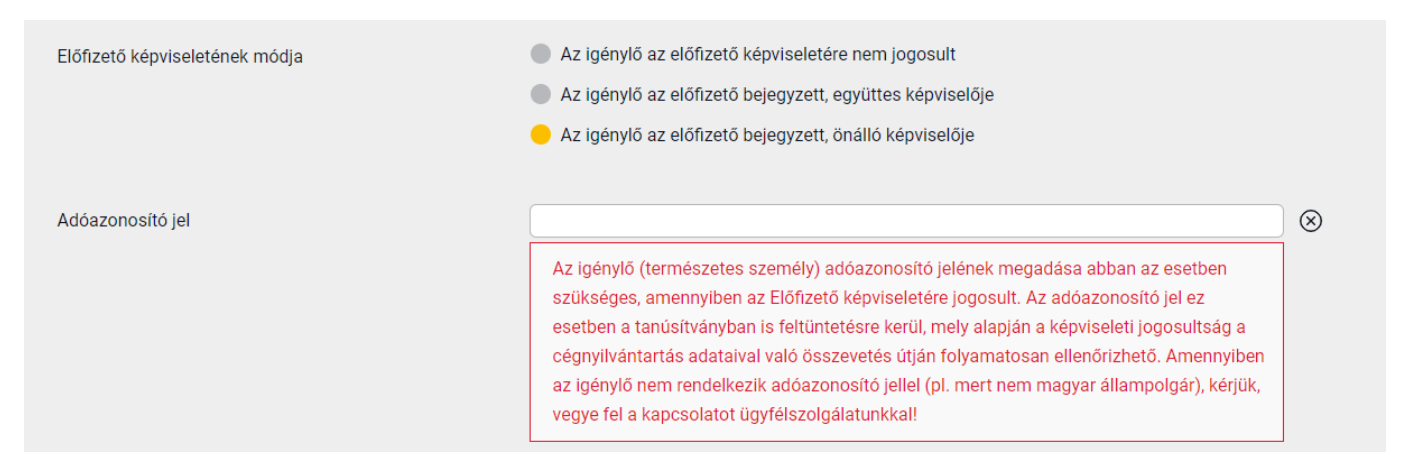

# *Előfizető adatai*

Az MKVK és a Microsec között létrejött megállapodás alapján a tanúsítványcsomagok esetén a Kamara lesz a Költségviselő, az Előfizető adatait pedig az alábbiak szerint kell kitölteni.

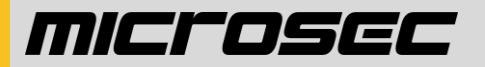

• **Opció 1**: amennyiben könyvvizsgáló céget kíván rögzíteni a tanúsítványában, úgy az előfizető adatainál az adott cég adatai szerepeljenek

#### Előfizető adatai

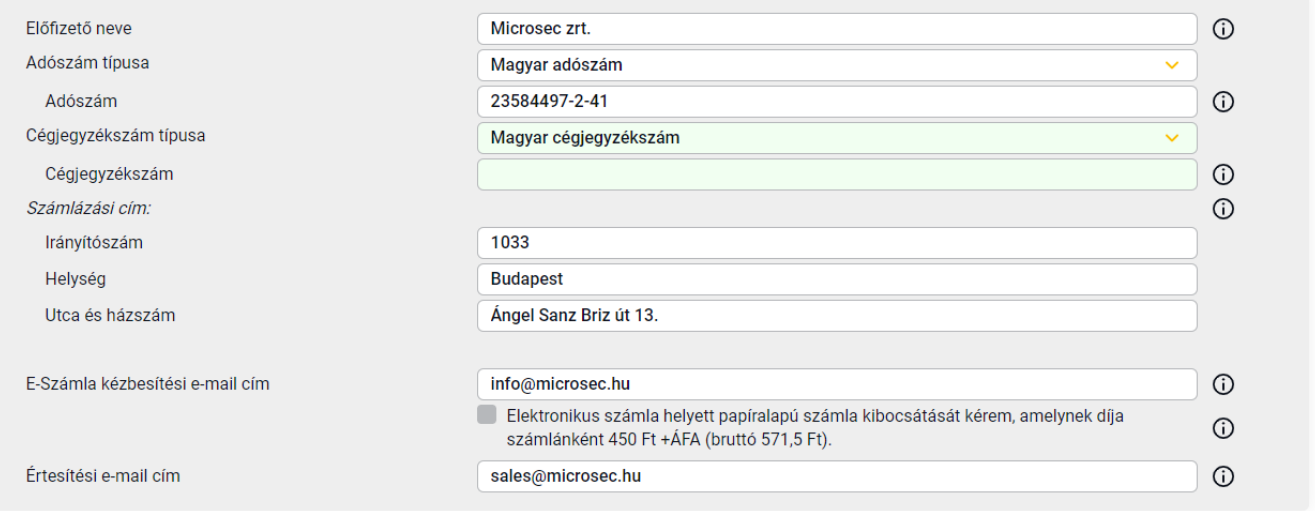

• **Opció 2**: amennyiben könyvvizsgáló céget NEM kíván rögzíteni a tanúsítványban, úgy az előfizető adatai az igénylő személyes adatai lesznek, az Adószám típusánál pedig a Természetes személy választandó. (Ebben az esetben az önálló képviseleti módot kell választani.)

#### Flőfizető adatai

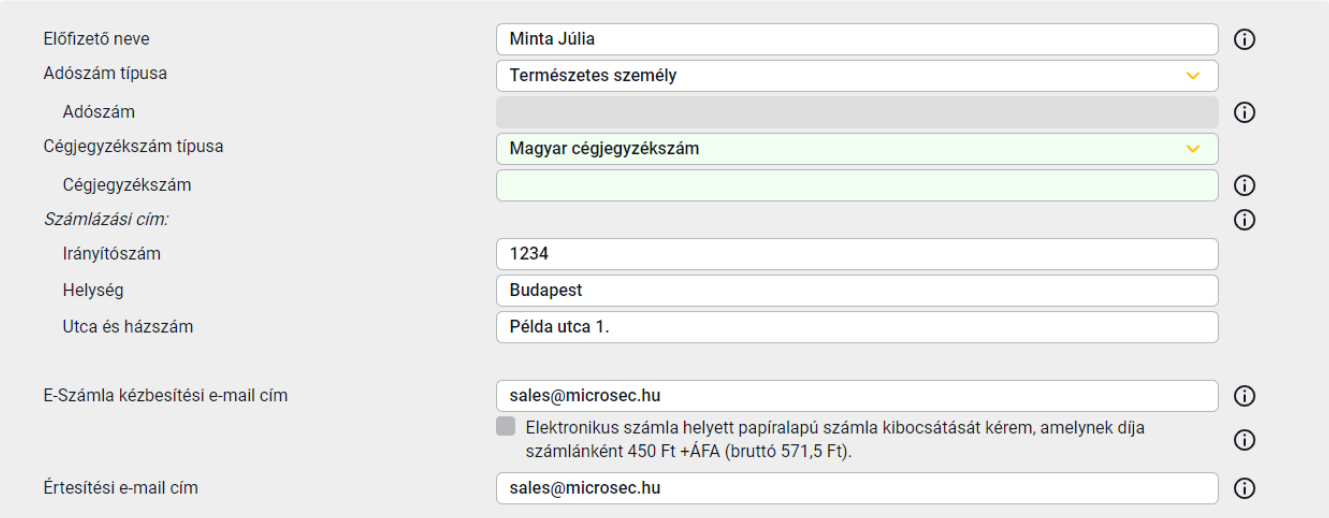

#### *Tanúsítványba kerülő adatok*

- **Opció 1**: amennyiben könyvvizsgáló céget kíván rögzíteni a tanúsítványában, úgy a
	- o Szervezet nevéhez az adott könyvvizsgáló céget szükséges beírni,
	- o Szervezeten belüli szervezeti egység, valamint Szervezeten belüli szervezeti

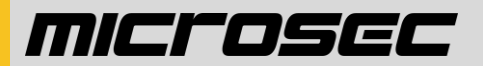

alegység mezőket kérjük üresen hagyni,

o Szerep vagy beosztás mezőbe, pedig a könyvvizsgáló cégben betöltött szerepet: pl. **ügyvezető**

#### Tanúsítványba kerülő adatok

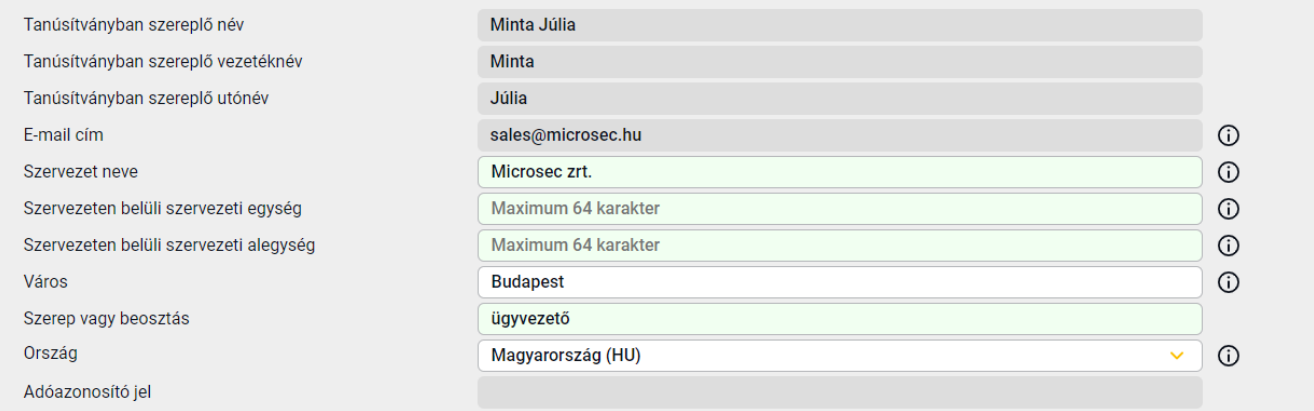

- **Opció 2:** amennyiben könyvvizsgáló céget NEM kíván rögzíteni a tanúsítványába
	- o Szervezet: Magyar Könyvvizsgálói Kamara
	- o Szervezeten belüli szervezeti egység, valamint Szervezeten belüli szervezeti alegység mezőket kérjük üresen hagyni,
	- o Szerep, vagy beosztás: **könyvvizsgáló**

#### Tanúsítványba kerülő adatok

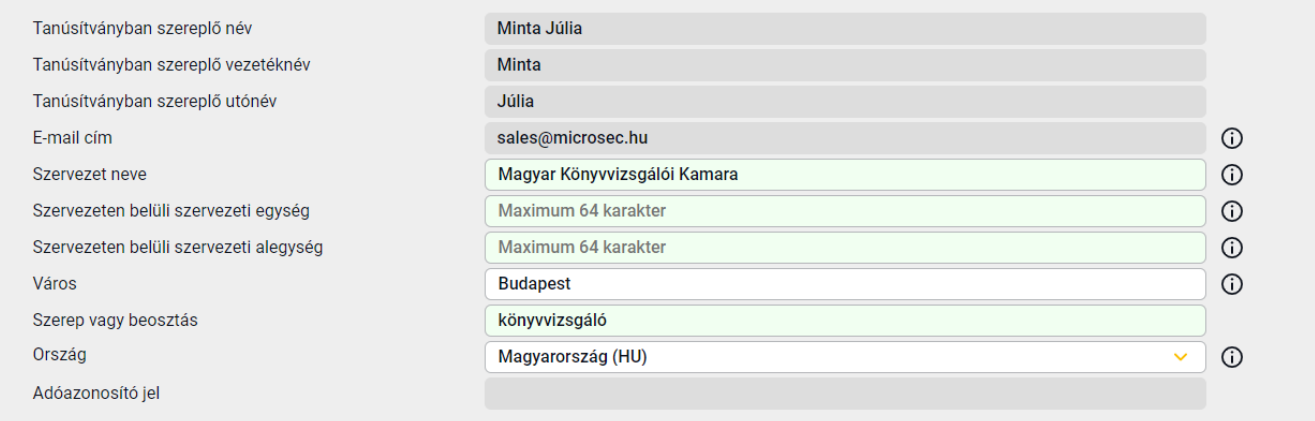

Az igénylőlap végén kérjük, fogadja el a szükséges nyilatkozatokat, majd egy captcha ellenőrzést követően küldje be az igénylést.

# **2. IGÉNYLÉS VÉGLEGESÍTÉSE A MICROSEC ÜGYFÉLTÉR FIÓKBAN**

Az igénylés feldolgozását követően Ügyfélszolgálatunk e-mail értesítőt küld a felhasználónak, amelyben tájékoztatja, hogy számára a Microsec Ügyféltér fiókjába dokumentumok kerültek kihelyezésre. Ezek elfogadása feltétlen szükséges az igénylés véglegesítésében.

# **2.1. Belépés a Microsec Ügyféltér fiókba**

A bejelentkezéshez szükséges e-mail cím az igénylés során ellenőrzött tanúsítványba kerülő e-mail cím. A jelszót az igénylési folyamat során Ön határozta meg. A bejelentkezés kétlépcsős (faktoros) azonosítással történik 2023. szeptember 11-től. Ehhez használja e-Szignó mobil applikációját, vagy SMS kódot, hogy egyszerűsített ügymenetben aktiválhassa aláíró szolgáltatását.

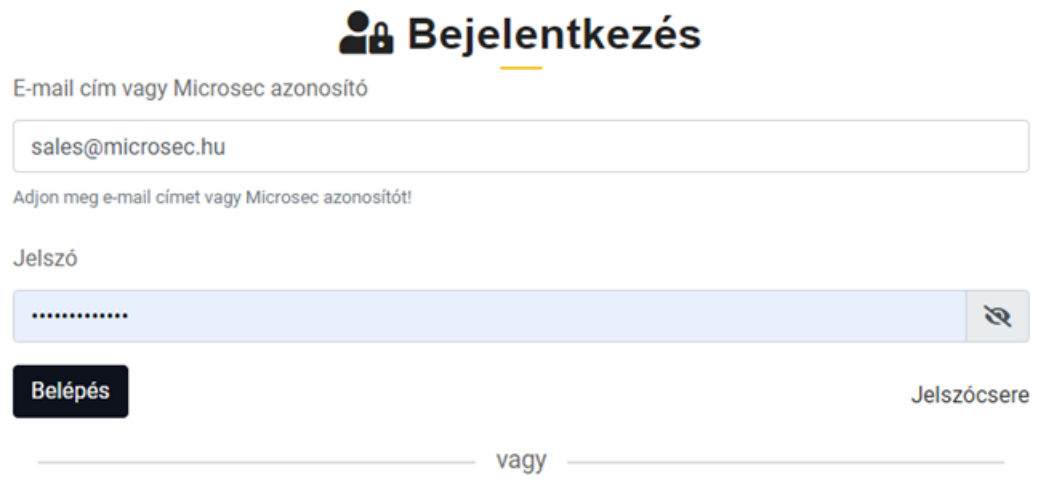

# **2.2. Vonatkozó dokumentumok letöltése és elfogadása**

Az elvégzendő feladatokkal kapcsolatos instrukciókat az *Igénylések* menüpontban találja az Ügyféltéren belül.

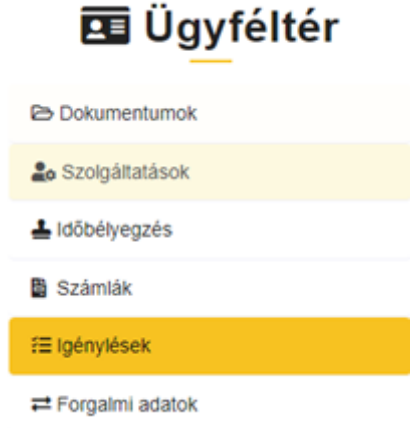

Az *Igénylések* menüpont alatt először töltse le az Önnek kihelyezett *Alanyra vonatkozó melléklet* és *Tanúsítványkérelem* dokumentumokat, majd azokkal kapcsolatban tegyen elfogadó nyilatkozatot.

A *Szolgáltatási szerződés* abban az esetben fogadható el hasonlóképp a felületen, ha az igénylő maga az Előfizető (azaz nem szerepeltet könyvvizsgáló céget a tanúsítványában), vagy ha az igénylő az Előfizető (tanúsítványban szereplő könyvvizsgáló cég) önálló képviselője.

v1.0

Amennyiben az igénylő nem önálló képviselője az Előfizetőnek, úgy a Szolgáltatási szerződést vagy

- személyesen hozza magával a Könyvvizsgálói Konferenciára, amikor személyes azonosításra érkezik a cégképviselő(k) aláírási címpéldányával együtt, vagy
- papíralapon, cégszerűen aláírva (aláírási címpéldány(ok) másolatát mellékelve) 2 eredeti példányban postázza el székhelyünkre, a 1033 Budapest, Ángel Sanz Briz út 13. címre.

# **3. IDŐPONTFOGLALÁS SZEMÉLYES AZONOSÍTÁSRA**

A szükséges dokumentumok beérkezését követően e-mailen értesítést küldünk, hogy megnyílt a lehetőség a választott azonosítási módnak megfelelően időpontot foglalni a személyes azonosítás elvégzésére.

Az időpont-egyeztetést a levélben található "ide" linkre kattintva kezdeményezheti.

Sikeres időpontfoglalást követően megerősítő e-mail értesítést küldünk.

# **3.1. Videóazonosítás esetén**

MICrosec

A megerősítő e-mailben a videóazonosítást végző ügyintéző és a felület minden szükséges tájékoztatást megad a felhasználó részére annak érdekében, hogy a videóazonosítás sikerrel záruljon.

A videóazonosítás sikeressége érdekében, kérjük, olvassa el a [Tájékoztató az online videóazonosítás](https://static.e-szigno.hu/docs/Online_videoazonositas_feltetelei--v1.2.pdf)  [feltételeiről](https://static.e-szigno.hu/docs/Online_videoazonositas_feltetelei--v1.2.pdf) elnevezésű tájékoztatónkat.

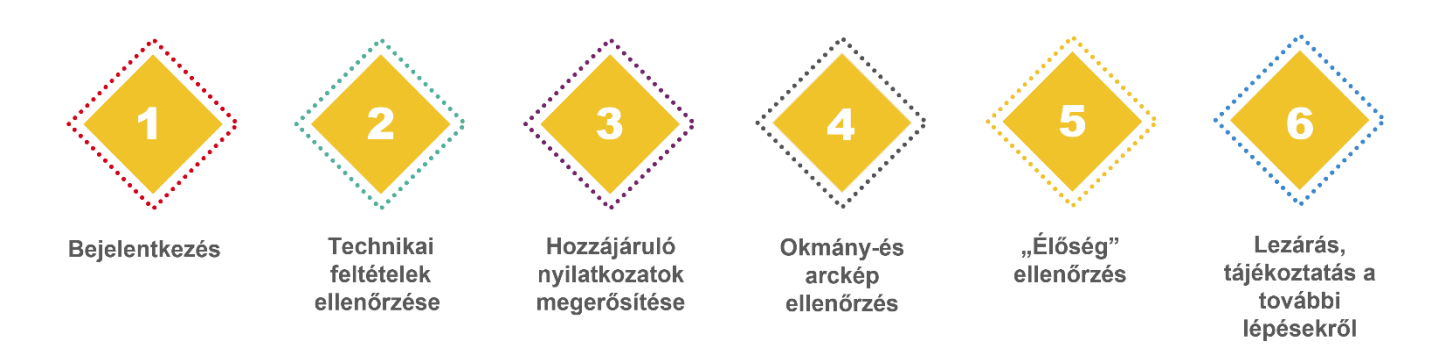

Az időpont-foglalást megerősítő e-mail tartalmazza a linket, melyre pontosan a megadott időpontban kattintva megnyílik a videóazonosító oldal. Itt a START gombra kell kattintani, innentől a videófelvétel rögzítésre kerül.

A folyamat mindössze 5-10 percet vesz igénybe, mely alatt a Bizalmi Szolgáltató ügyintézője különböző jogszabályokban előírt ellenőrzéseket végez.

A videóazonosítás lefolytatása ügyintézői közreműködés nélkül is történhet, vagyis időpont-egyeztetés nélkül is, bármikor elvégezhető.

Az azonosítást a Bizalmi Szolgáltató másodellenőrzésnek is aláveti, 5 munkanapon belül ad visszajelzést az igénylőnek e-mailben, sikeres azonosítás esetén ez a **Szolgáltatás aktiváló adatlap** kihelyezéséről szóló tájékoztatást jelenti.

# **3.2. Könyvvizsgálói Konferencián való azonosítás esetén**

A Könyvvizsgálói Konferencián történő személyes azonosítás előfeltétele, hogy az igénylő legalább 1 héttel a konferencia kezdete előtt elindítsa a tanúsítványigénylési folyamatot. A személyes azonosítás sikeres elvégzéséhez mindenképp hozza magával az igényléskor megadott személyazonosító okmányát és amennyiben szükséges, a 2.2.-es pontban leírtak szerint az aláírt Szolgáltatási szerződést.

# **4. SZOLGÁLTATÁS AKTIVÁLÁSA**

Az aktiváláshoz az alábbi szoftverek szükségesek:

*Mobiltelefonra***:** e-Szignó mobilalkalmazás *Számítógépre (Windows)***:** Microsec e-Szignó Tanúsítványkezelő (MET) alkalmazás

# **4.1. Aktiváló adatlap letöltése – instrukciói követése (Ügyféltér)**

Sikeres személyazonosítást követően a szolgáltatás aktiváláshoz szükséges Információs és aktiváló adatlap az Alany személyes Ügyféltér fiókjába kerül kihelyezésre, mely alapján aktiválható a szolgáltatás. A levélben szereplő linken be kell lépni a Microsec Ügyféltér fiókba. A dokumentum letöltéshez ismét meg kellett adni az Ügyféltérhez tartozó jelszót. Az aktiváló adatlap **csak 7 napig**<sup>1</sup> **érhető el az Ügyféltérben** és a rajta fellelhető információkra az alanynak a későbbiekben is szüksége lehet, ezért javasoljuk, hogy töltse le és tárolja biztonságos helyen.

# **4.2. e-Szignó mobilalkalmazás letöltése**

A szolgáltatás aktiválásához és használatához e-Szignó mobilalkalmazás letöltése szükséges.

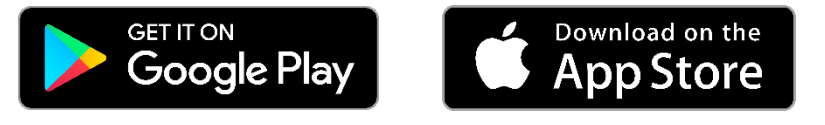

# **4.3. QR-kód leolvasása**

Belépés QR-kóddal opció választásával és az Aktiváló adatlapon szereplő QR-kód beolvasásával az aláíró szolgáltatás aktiválása és beállítása.

# **4.4. Applikáció instrukcióinak követése**

Jelszavak megválasztása vagy biztonságos jelszavak generálása az applikációban (PIN kód beállítás, biometrikus azonosítás).

Sikeres aktiválást követően automata email érkezik a tanúsítvány kibocsátásáról.

# **5. MTKSZ SZOLGÁLTATÁS BEÁLLÍTÁSA SZÁMÍTÓGÉPEN**

Az aktiválást követően a szolgáltatás számítógépen történő használatához szükséges programok telepítésében az e-Szignó telepítővarázsló tud segíteni:

[https://srv.e-szigno.hu/telepito\\_varazslo?cms=on](https://srv.e-szigno.hu/telepito_varazslo?cms=on)

<sup>1</sup> Az aktiváló adatlap 21 napig érvényes, azonban biztonsági okokból az Ügyféltér fiókból 7 nap után eltávolításra kerül. Újbóli kihelyezést az adatlap érvényességi idején belül a +36 1 505 4444-es központi számunkon tudnak kérni a kollégáktól.

# **5.1. Microsec e-Szignó Tanúsítványkezelő (MeT)**

A tanúsítvány MeT-be történő regisztrálása következtében a tanúsítvány bekerül a Windows tanúsítványtárába, ahonnan az aláíró programok elérik azt.

Regisztráció lépései:

- ▼ 1. lépés *"Tárolt kulcsok"* ablak kiválasztása, majd *"Hozzáadás"* opció
- ▼ 2. lépés *QR kód leolvasása* az e-Szignó mobilapplikáció segítségével

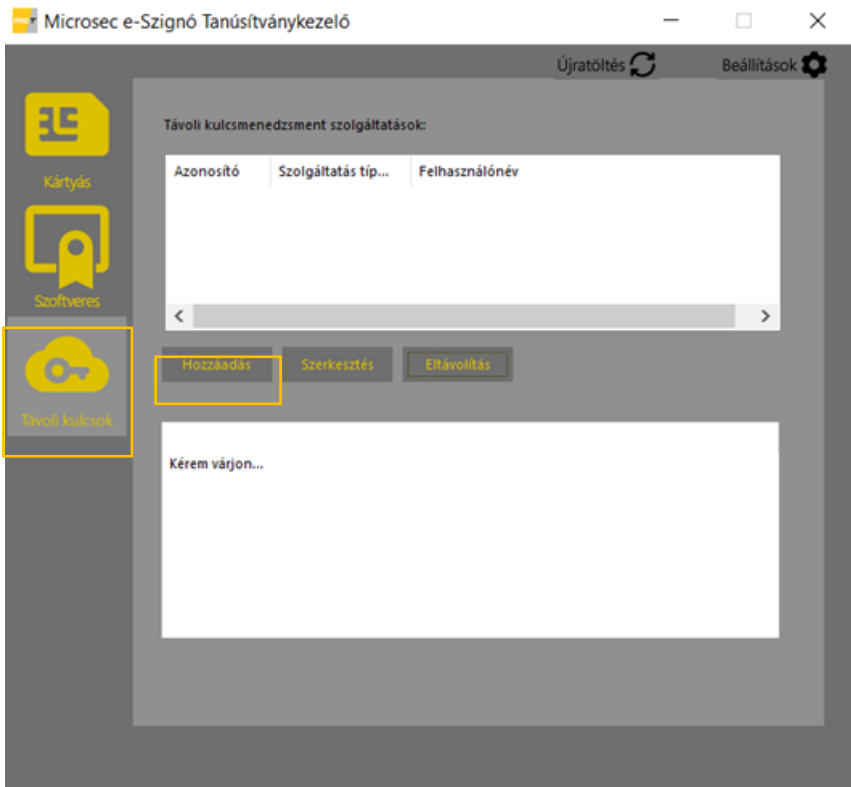

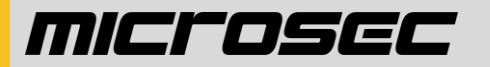

### **e-Szignó mobil applikáció**

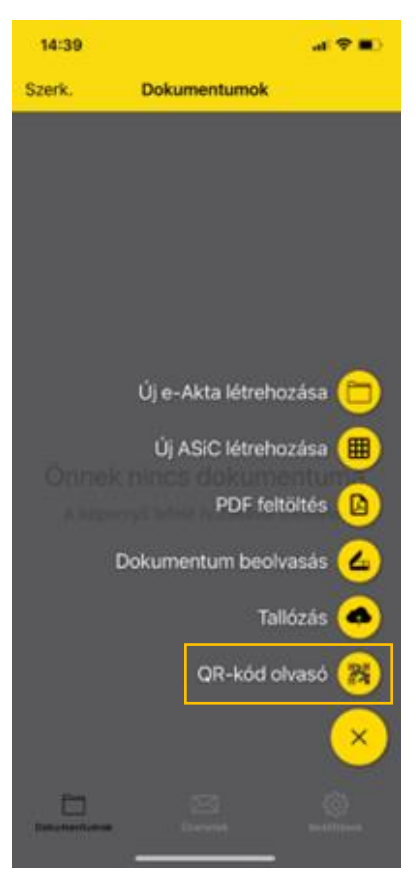

# **5.2. web-Szignó (böngészőfüggetlen)**

A web-Szignó felület a következő URL-en érhető el: <https://web-szigno.com/#/login>

Legegyszerűbb a felhasználónév és jelszó alapú bejelentkezés.

A bejelentkezéshez szükséges adatok az Aktiváló adatlapon találhatók.

- ▼ Felhasználónév: *OID* (pl. 2.1.31196)
- ▼ Jelszó: *időbélyegzés és web-Szignó jelszó*

Fontos! A web-Szignó nem dokumentumtárhely! A feltöltött fájlok 92 napig tárolódnak, ezután automatikusan törlésre kerülnek.

### **5.3. kliens e-Szignó program (Windows)**

A kliens e-Szignó program ingyenesen letölthető: <https://e-szigno.hu/letoltesek/>

- ▼ 1. lépés Telepítést követően a "*Segítség/Regisztráció"* menüpont választása szükséges (Ezüst csomagtól felfelé)
- ▼ 2. lépés A Regisztráció varázsló ablak alján a *Következő* gomb választása
- ▼ 3. lépés Regisztrációs kulcs megadása (Aktiváló adatlap 2. oldalán található), majd *Kész*
- ▼ 4. lépés A regisztráció véglegesítéséhez újra kell indítani az e-Szignó programot